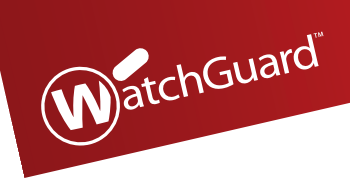

# **Quick Start Guide**

WatchGuard® XTM 33 WatchGuard® XTM 33 Wireless

快速开始指南 Guide de démarrage rapide Kurzanleitung Guida introduttiva<br>クィックスタート・ガイド 빠른 설치 안내서 Guía Rápida

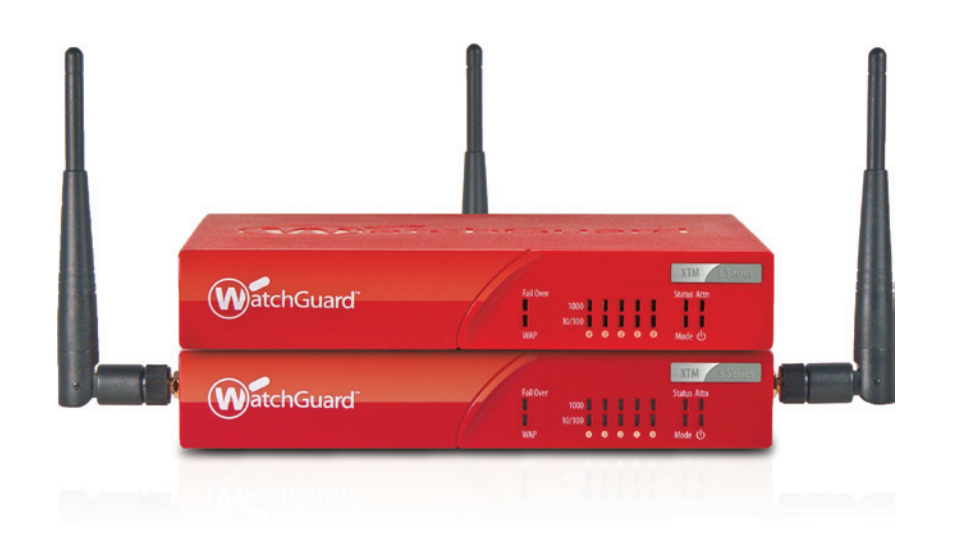

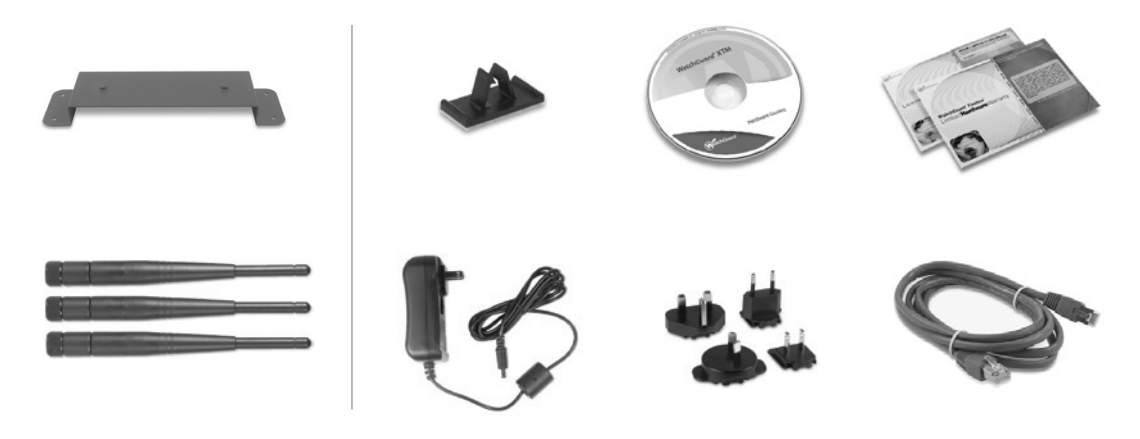

## **Getting Started**

1

2

## **Connect your WatchGuard XTM 3 Series Device and Power it On**

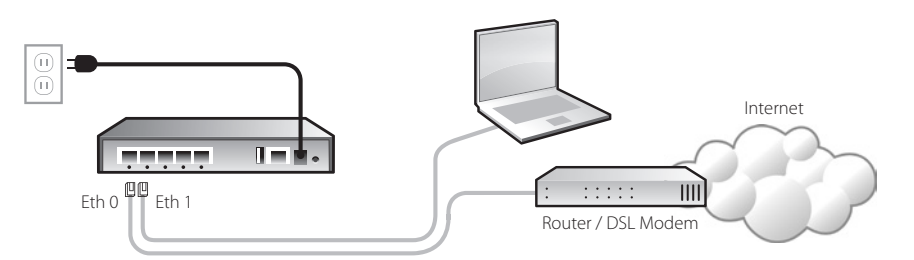

• Make sure your computer is configured to use DHCP. When you connect it to the XTM 3 Series device, make sure your computer gets an IP address on the 10.0.1.0/24 network.

#### **Run the Web Setup Wizard**

• Open a web browser and type *https://10.0.1.1:8080* to start the Web Setup Wizard. NOTE: Because the XTM device uses a self-signed certificate, you may see a certificate warning in your browser. It is safe to ignore the warning (Internet Explorer) or to add a certificate exception (Mozilla Firefox).

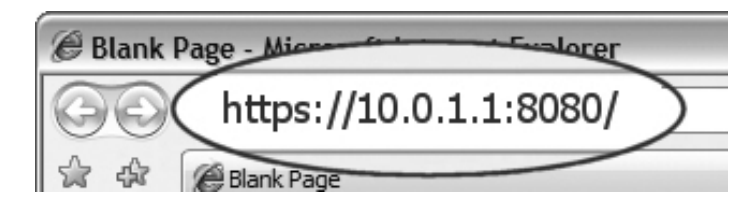

- Log in with the user name **admin** and the passphrase **readwrite**.
- Follow the instructions on the screen and complete the Wizard. NOTE: Your WatchGuard XTM device now has a basic configuration that allows outbound TCP, UDP, and ping traffic, and blocks all unrequested traffic from the external network.
- Log in to the Fireware XTM Web UI with the user name **admin** and the configuration passphrase you set in the Wizard.

## **Next Steps**

**Congratulations!** You have finished basic setup of your WatchGuard XTM device. You can use the Web UI to continue basic configuration and management tasks. Before you begin, we strongly recommend that you use the instructions below to upgrade your XTM device to the latest Fireware XTM OS.

#### **Download latest software**

- Go to *www.watchguard.com/archive/softwarecenter.asp*
- Find and download the latest version of Fireware XTM OS.

## **Upgrade your XTM 3 Series device with latest Fireware XTM OS**

- On the computer you use to connect to the XTM device, find and run the Fireware XTM OS installation package you downloaded from the WatchGuard web site.
- Connect to your XTM device with the Fireware XTM Web UI using the user name **admin** and the passphrase you set in the wizard.
- Select **System > Upgrade OS.**

NOTE: The default location for the upgrade file is C:\Program Files\Common Files\WatchGuard\resources\ FirewareXTM\[version number\model]. The file name is xtm3\_aa.sysa-dl.

## **About WatchGuard System Manager (WSM)**

To extend the feature set and management capabilities of your XTM 3 Series device, you can download and install WatchGuard System Manager client and server software tools. WSM is available to you at no additional cost. It gives you access to additional features for your device:

- Flexible, on- or off-line configuration editing with Policy Manager
- A full suite of monitoring tools for your XTM device
- WatchGuard Server Center
- Log and Report Server Use together with WSM for full-featured logging and reporting options
- Quarantine Server Use with spamBlocker to collect and isolate spam email
- WebBlocker Server Configure a local WebBlocker Server to control web site access
- Management Server Manage multiple Firebox and XTM devices from one UI

To download the latest WatchGuard System Manager (WSM) software, go to *www.watchguard.com/archive/softwarecenter.asp.*

For more information about how to configure your WatchGuard XTM 3 Series device, go to *www.watchguard.com/help/documentation* and open the current help system.

## 连接 WatchGuard XTM 3 Series 设备并开启电源

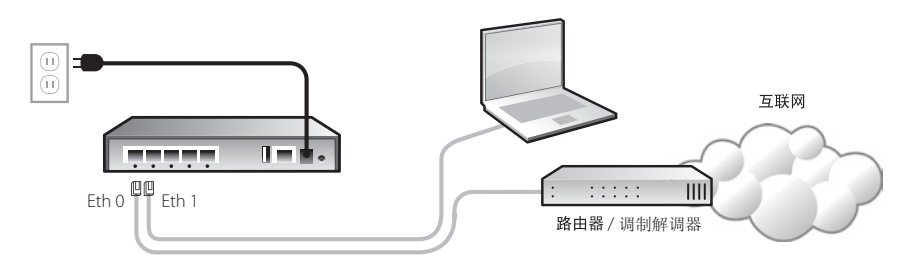

・确保电脑配置为使用 DHCP。把电脑与 XTM 3 Series 设备连接时,请确保其获取了 10.0.1.0/24 网络上的 IP 地址。

# 运行网页设置向导

· 打开浏览器, 键入 https://10.0.1.1:8080 启动网页设置向导。 注意: 由于 XTM 设备使用自动签名的证书, 您可能会在浏览器中看到一个证书警告。 可以忽略这个警告(在IE 浏览器中),或者添加一个证书例外 (Mozilla Firefox 浏览器)。

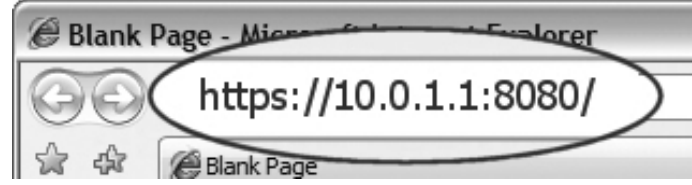

- 以用户名 admin 和密码 readwrite 登录。
- 按照屏幕上的说明操作, 完成设置向导。

注意:目前,您的 WatchGuard XTM 设备基本配置允许外发 TCP、UDP 和 Ping 数据流,同时阻塞了来 自外网的所有未经请求的数据流。

• 以刚才设置的用户名 admin 和配置密码登录到 Fireware XTM Web UI。

恭喜完成!您已经完成了 WatchGuard XTM 设备的基本设置。现在可以通过 WebUI 配 置基本设置、进行管理任务了。开始之前,我们强烈建议您按照以下说明升级 XTM 设备到最新版本的 Fireware XTM OS。

## 下载最新的软件

- 访问 www.watchguard.com/archive/softwarecenter.asp
- 找到并下载最新版本的 Fireware XTM OS。

## 以最新版本的 Fireware XTM OS 升级 XTM 3 Series 设备

- 在连接 XTM 设备的电脑上找到并运行您从 WatchGuard 网址上下载的 Fireware XTM OS 安装包。
- 以在配置向导中设置的用户名 admin 和密码通过 Fireware XTM Web UI 界面连接到 XTM 设备。
- 选择 System > Upgrade OS。

注意:升级文件的默认路径:C:\Program Files\Common Files\WatchGuard\resources\FirewareXTM\ [version number\model] 文件名为 xtm3 aa.sysa-dl。

## 安装 WatchGuard System Manager (WSM)

可下载安装 WatchGuard System Manager (WSM) 客户端和服务器软件工具以扩展 XTM 3 Series 设备的特性集与管理能力。我们免费提供 WSM 为设备增加以下额外的 功能:

- 用 Policy Manager 进行灵活的在线/离线配置编辑。
- · 适合 XTM 设备的全套监控工具。
- WatchGuard 服务器中心
- 日志与报告服务器 与 WSM 一同使用, 获得全功能的日志与报告选项
- 隔离服务器 与 spamBlocker 一同使用,收集并隔离垃圾邮件。
- WebBlocker 服务器 配置本地的 WebBlocker 服务器, 控制网站访问。
- 管理服务器 在一个用户界面中管理多个 Firebox 与 XTM 设备。

请到 www.watchguard.com/archive/softwarecenter.asp 下载最新版本的 WatchGuard System Manager (WSM) 软件。

关于 WatchGuard XTM 3 Series 配置的更多信息,

请访问 www.watchquard.com/help/documentation 网页或打开当前的帮助系统。

2

## **Connectez votre appareil WatchGuard XTM 3 Series et allumez-le**

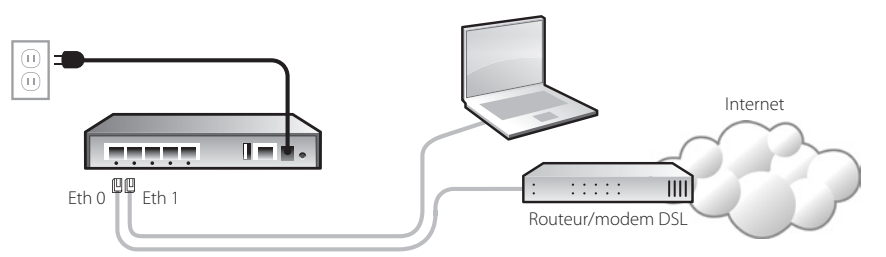

• Assurez-vous que votre ordinateur est configuré de façon à utiliser DHCP. Lors de la connexion de votre appareil XTM 3 Series, vérifiez que votre ordinateur dispose d'une adresse IP sur le réseau 10.0.1.0/24.

#### **Lancez l'assistant d'installation Web**

• Ouvrez un navigateur Internet et tapez *https://10.0.1.1:8080* pour démarrer l'assistant d'installation Web.

REMARQUE : comme l'appareil XTM utilise un certificat auto-signé, un avertissement sur ce certificat peut s'afficher dans votre navigateur. Vous pouvez ignorer cet avertissement (Internet Explorer) ou ajouter une exception (Mozilla Firefox).

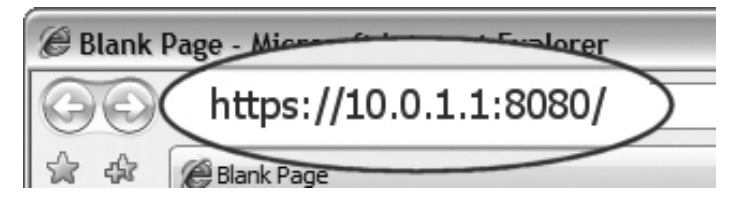

- Connectez-vous avec le nom d'utilisateur « **admin** » et le mot de passe « **readwrite** ».
- Suivez les instructions affichées à l'écran et terminez l'assistant. REMARQUE : votre appareil WatchGuard XTM dispose maintenant d'une configuration de base autorisant tout le trafic sortant TCP, UDP et ping, et bloque tout le trafic indésirable du réseau externe.
- Connectez-vous à l'interface utilisateur Web du Fireware XTM en utilisant le nom d'utilisateur « **admin** » et le mot de passe de configuration entré lors de l'installation.

**Bravo !** L'installation de base de votre appareil WatchGuard XTM est terminée. Vous pouvez maintenant utiliser l'interface utilisateur Web pour poursuivre les tâches de configuration et de gestion. Avant de démarrer, nous vous recommandons fortement de suivre les instructions indiquées ci-dessous pour mettre à jour votre appareil XTM avec le système d'exploitation Fireware XTM le plus récent.

## **Téléchargez les derniers logiciels**

- Allez sur *https://www.watchguard.com/archive/softwarecenter.asp.*
- Téléchargez la dernière version du système d'exploitation Fireware XTM et du logiciel WSM.

#### **Mettez à jour votre appareil XTM 3 Series avec le système d'exploitation Fireware XTM le plus récent.**

- Lancez, sur l'ordinateur sur lequel est branché votre appareil XTM, le package d'installation du système d'exploitation Fireware XTM que vous avez téléchargé depuis le site Internet de WatchGuard.
- Connectez-vous à votre appareil XTM avec l'interface utilisateurWeb du Fireware XTM avec le nom d'utilisateur « **admin** » et le mot de passe de configuration entré lors de l'installation.
- Sélectionnez **System > Upgrade OS**.

REMARQUE : l'emplacement par défaut du fichier de mise à jour est C:\Program Files\Common Files\ WatchGuard\resources\FirewareXTM\[numéro de la version\modèle]. Le nom du fichier est xtm3\_aa.sysa-dl.

## **À propos de WatchGuard System Manager (WSM)**

Pour accroître les fonctions et les capacités de gestion de votre appareil XTM 3 Series, vous pouvez télécharger et installer le client WatchGuard System Manager et les outils logiciels des serveurs. WSM est disponible sans supplément de prix. Il vous donne accès à des fonctions additionnelles pour votre appareil :

- Modification flexible de la configuration en ligne ou hors ligne avec Policy Manager
- Série complète d'outils de contrôle pour votre appareil XTM
- Centre de serveurs WatchGuard
- Serveur pour la production de journaux : à utiliser avec WSM pour avoir toutes les options de production de journaux et de rapports
- Serveur de mise en quarantaine : à utiliser avec spamBlocker pour recueillir et isoler le spam
- Serveur WebBlocker : configurez un serveur WebBlocker local afin de contrôler l'accès aux sites Internet
- Serveur de gestion : gère de multiples appareils Firebox et XTM à partir d'une seule interface utilisateur

Pour télécharger le tout dernier logiciel WatchGuard System Manager (WSM), rendezvous sur *www.watchguard.com/archive/softwarecenter.asp.*

Pour de plus amples informations sur la façon de configurer votre appareil WatchGuard XTM 3 Series, rendez-vous sur *www.watchguard.com/help/documentation* et ouvrez le système d'aide.

2

## **Anschließen/Starten Ihrer XTM 3 Series Appliance**

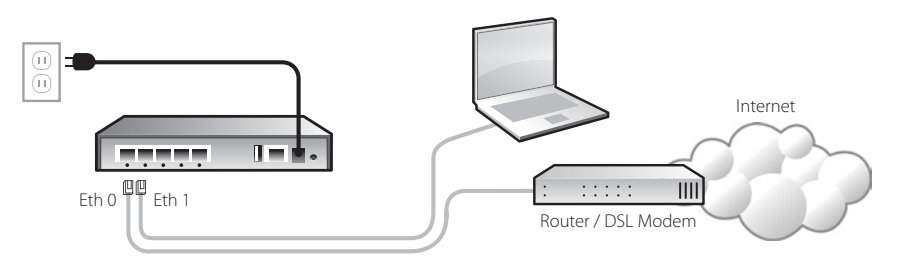

• Ihr PC muss auf die Verwendung von DHCP konfiguriert sein, um bei der Verbindung zur XTM 3 Series Appliance eine IP-Adresse vom 10.0.1.0/24-Netzwerk beziehen zu können.

#### **Ausführen des Installationsassistenten**

• Öffnen Sie Ihren Webbrowser. Geben Sie als URL *https://10.0.1.1:8080* ein, um den Installationsassistenten zu starten.

HINWEIS: Da die XTM Appliance ein selbstsigniertes Zertifikat benutzt, kann es sein, dass der Browser eine Warnmeldung anzeigt. Beim Internet Explorer können Sie diese ignorieren, bei Mozilla Firefox müssen Sie eine Ausnahme hinzufügen.

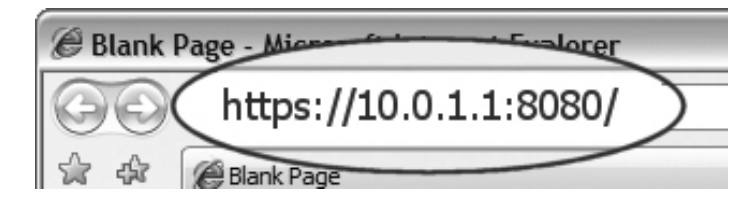

- Melden Sie sich mit dem Benutzernamen **admin** und der Passphrase **readwrite** an.
- Folgen Sie den Bildschirmanweisungen, um die Installation abzuschließen. HINWEIS: Ihre WatchGuard XTM Appliance ist jetzt so konfiguriert, dass sie abgehenden TCP-, UDP- und Ping-Verkehr zulässt und unerwünschte Daten von externen Netzwerken blockiert.
- Melden Sie sich mit dem Benutzernamen **admin** und der konfigurierten Passphrase bei der Fireware-XTM-Webschnittstelle an.

#### **Kurzanleitung Weitere Schritte**

**Herzlichen Glückwunsch!** Das Setup für IhrWatchGuard-XTM-Gerät ist abgeschlossen. Weitere Konfigurations- undVerwaltungsaufgaben können Sie über dieWebschnittstelle erledigen. Bevor Sie beginnen, führen Sie mit Hilfe der Anweisungen auf dieser Seite zunächst ein Upgrade Ihrer Appliance auf das aktuelle Fireware-XTM-Betriebssystem durch**.**

#### **Download aktueller Software**

- Gehen Sie zu *www.watchguard.com/archive/softwarecenter.asp*.
- Laden Sie von dort die aktuellen Softwareversionen für Fireware XTM und den WSM herunter.

#### **Upgrade Ihrer XTM 3 Series auf das aktuelle Fireware-XTM-Betriebssystem**

- Führen Sie auf dem für die XTM Appliance zu verwendenden PC das Fireware-XTM-Installationspaket aus, das Sie von der WatchGuard-Website heruntergeladen haben.
- Stellen Sie über die Fireware-XTM-Webschnittstelle mit dem Benutzernamen **admin** und der konfigurierten Passphrase eine Verbindung zu Ihrer XTM Appliance her.
- Wählen Sie dann **System > Upgrade OS**.

HINWEIS: Die Upgrade-Datei xtm3\_aa.sysa-dl finden Sie im Standardverzeichnis C:\Programme\ Gemeinsame Dateien\WatchGuard\resources\FirewareXTM\[Version\Modell].

## **Über den WatchGuard System Manager (WSM)**

Um sich kostenlos zusätzliche Funktionen und Verwaltungsoptionen für Ihr XTM 3 Series Gerät zu sichern, laden Sie den WatchGuard System Manager Client sowie die Server-Software-Tools herunter und installieren Sie sie. Sie erhalten dadurch:

- Flexible Online-/Offline-Konfiguration mit dem Policy Manager
- Eine vollständige Suite mit Überwachungstools
- WatchGuard Server Center
- Log- und Report-Server umfassende Protokollierungs- und Reporting-Funktionen mit dem WSM
- Quarantäne-Server zur Erkennung und Isolierung von Malware mit spamBlocker
- WebBlocker-Server zur Konfiguration eines lokalen WebBlocker-Servers für die Überwachung des Internetzugangs
- Management-Server zur Verwaltung mehrerer Firebox- und XTM-Appliance-Funktionen über eine Schnittstelle

Die aktuelle Software für den WatchGuard System Manager (WSM) können Sie unter *www.watchguard.com/archive/softwarecenter.asp* herunterladen.

Weitere Infos zur Konfiguration Ihrer WatchGuard XTM 3 Series Appliance finden Sie im aktuellen Hilfe-System unter *www.watchguard.com/help/documentation*.

2

## **Collegare e accendere WatchGuard XTM 3 Series**

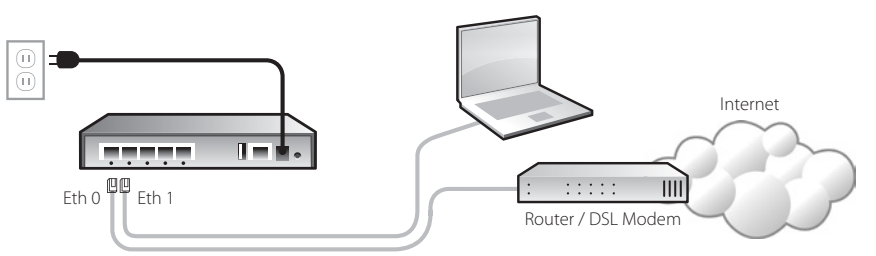

• Assicurarsi che il computer sia configurato per utilizzare DHCP. Quando si esegue il collegamento al dispositivo XTM 3 Series, assicurarsi che il computer utilizzato ottenga un indirizzo IP sulla rete 10.0.1.0/24.

#### **Eseguire la configurazione guidata Web**

• Aprire un browser Web e digitare https://10.0.1.1:8080 per avviare la configurazione guidata Web.

NOTA: il dispositivo XTM utilizza un certificato self-signed, il browser può pertanto visualizzare un avviso di certificato. Ignorare l'avviso (Internet Explorer) oppure aggiungere un'eccezione di certificato (Mozilla Firefox).

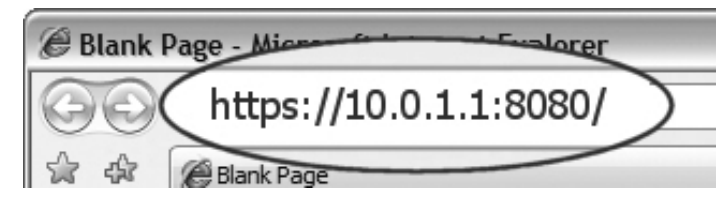

- Eseguire l'accesso con il nome utente **admin** e la password **readwrite**.
- Seguire le istruzioni visualizzate e completare la procedura guidata. NOTA: il dispositivo WatchGuard XTM dispone ora di una configurazione di base che consente il traffico TCP, UDP e ping in uscita e blocca tutto il traffico non richiesto dalla rete esterna.
- Eseguire l'accesso all'interfaccia Web di Fireware XTM utilizzando il nome utente **admin** e la password di configurazione impostata durante la procedura guidata.

## **Guida introduttiva Passaggi successivi**

**Congratulazioni!** La configurazione di base del dispositivo WatchGuard XTM 3 è completata. È ora possibile utilizzare l'interfaccia Web per le altre attività di configurazione e gestione di base. Prima di iniziare, raccomandiamo di seguire le istruzioni di seguito per aggiornare il dispositivo XTM al più recente sistema operativo Fireware XTM.

## **Scaricare il software più aggiornato**

- Visitare *www.watchguard.com/archive/softwarecenter.asp*.
- Individuare e scaricare la versione più recente del sistema operativo Fireware XTM e il software WSM.

#### **Aggiornare il dispositivo XTM 3 Series all'ultimo sistema operativo Fireware XTM**

- Sul computer utilizzato per connettersi al dispositivo XTM, individuare ed eseguire il pacchetto di installazione del sistema operativo Fireware XTM scaricato dal sito Web di WatchGuard.
- Connettere il dispositivo XTM con l'interfaccia Web di Fireware XTM utilizzando il nome utente **admin** e la password impostata nella configurazione guidata.
- Selezionare **System > Upgrade OS** (Sistema > Aggiorna OS).

NOTA: il percorso predefinito del file di aggiornamento è C:\Program Files\Common Files\WatchGuard\ resources\FirewareXTM\[numero versione\modello]. Il nome file è xtm3\_aa.sysa-dl.

## **Informazioni su WatchGuard System Manager (WSM)**

Sul computer utilizzato per connettersi al dispositivo XTM, individuare ed eseguire il pacchetto di installazione del sistema operativo Fireware XTM scaricato dal sito Web di WatchGuard. Per i requisiti di sistema minimi di WSM, vedere le note di rilascio del prodotto. Per estendere il set di funzioni e le funzionalità di gestione del dispositivo XTM 3 Series, è possibile scaricare e installare gli strumenti software server e client di WatchGuard System Manager. WSM è disponibile senza alcun costo aggiuntivo e fornisce accesso a funzionalità aggiuntive del dispositivo.

- Flessibile modifica della configurazione online/offline con Policy Manager
- Una suite completa di strumenti di monitoraggio per il dispositivo XTM
- WatchGuard Server Center
- Log and Report Server Utilizzare con WSM per opzioni complete di logging e reporting
- Quarantine Server Utilizzare con spamBlocker per raccogliere e isolare i messaggi email di spamming
- WebBlocker Server Configurare un WebBlocker Server locale per controllare l'accesso ai siti Web
- Management Server È possibile gestire più dispositivi Firebox e XTM da una singola interfaccia

Per scaricare il software WatchGuard System Manager (WSM) più recente, visitare *www. watchguard.com/archive/softwarecenter.asp.*

Per ulteriori informazioni sulla modalità di configurazione di WatchGuard XTM 3 Series, visitare *www.watchguard.com/help/documentation* e aprire la guida.

# はじめに

## WatchGuard XTM 3 Series デバイスを接続して電源を入れる

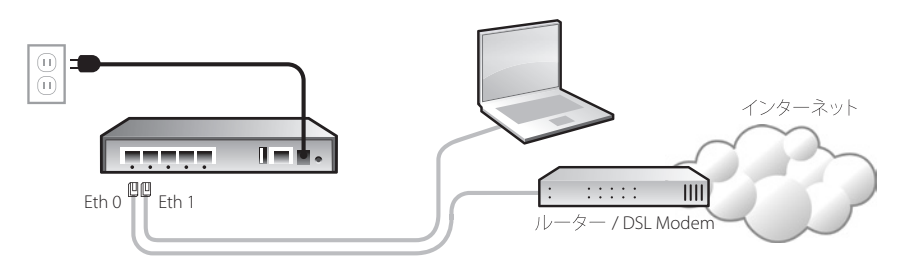

· コンピュータが DHCP を使用するよう設定されていることを確認します。コンピュー タを XTM 3 Series デバイスに接続時に、コンピュータが 10.0.1.0/24 ネットワーク上の IPアドレスを取得することを確認します。

# ウェブセットアップ・ウィザードを実行する

• ウェブブラウザーをオープンして https://10.0.1.1:8080 と入力し、ウェブセットアップ・ ウィザードを起動します。

注意: XTM デバイスは自己署名証明書を使用するため、証明書に関する警告がブラウザーに表示されること があります。警告を無視 (Internet Explorer) または証明書の例外を追加 (Mozilla Firefox) しても安全です。

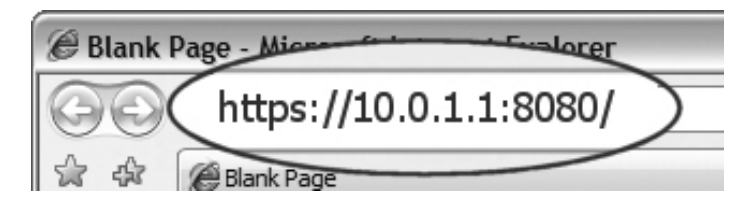

• ユーザー名 admin とパスフレーズ readwrite でログインします。 • 画面に表示される手順を行い、ウィザードを完了します。

注意:これで、発方向のTCP、UDP および pingトラフィックを許可し、外部ネットワークからの全てのトラ フィックをブロックするような WatchGuard XTM デバイスの基本設定ができました。

・Fireware XTM ウェブ・ユーザー・インターフェイスに、ユーザー名 admin とウィザード で設定した設定パスフレーズを使ってログインします。

# 次のステップ

WatchGuard XTM デバイスの基本ネットワーク設定を終了しました。ウェブUIを使って、 基本設定と管理作業を続けることができます。開始する前に、下記の手順を使って XTM デバイスを最新の Fireware XTM OS にアップグレードしておくよう強くお勧めします。

# 最新のソフトウェアをダウンロードする

- www.watchguard.com/archive/softwarecenter.aspへ移動します。
- Fireware XTM OS ソフトウェアの最新バージョンを探してダウンロードします。

# XTM 3 Series デバイスを最新の Fireware XTM OS にアップグレード

- XTM デバイスへの接続に使用するコンピュータで、WatchGuard のウェブサイトから ダウンロードした Fireware XTM OS インストール・パッケージを実行します。
- ユーザー名 admin とウィザードで設定したパスフレーズを使って、Fireware XTM Web UIでデバイスに接続します。
- System > Upgrade OS を選択します。

注意:アップグレードのデフォルトの位置は、C:\Program Files\Common Files\WatchGuard\resources\ FirewareXTM\[version number\model] です。ファイル名は xtm3\_aa.sysa-dl です。

## WatchGuard System Manager (WSM) について

XTM 3 Series デバイスの機能セットと管理機能を拡張するために、WatchGuard System Manager クライアントおよびサーバーソフトウェアツールをダウンロード、インストール するごとができます。WSM は追加コストなしで提供されます。WSM によりデバイスは次 のような追加機能にアクセスすることができます。

- · Policy Manager によるフレキシブルなオンラインまたはオフラインの設定編集
- XTMデバイスの監視ツールのフルスーツ
- WatchGuard Server Center
- Log and Report Server WSM と共に使用してフル機能のログと報告オプション
- Quarantine Server spamBlockerと共に使用して迷惑メールを収集、分離
- WebBlocker Server ウェブサイト・アクセスを管理するローカルな WebBlocker Server を設定
- Management Server 1 つの UI から複数の Firebox および XTM デバイスを管理

最新の WatchGuard System Manager (WSM) ソフトウェアをダウンロードするに は、www.watchquard.com/archive/softwarecenter.aspへ移動して下さい。

WatchGuard XTM 3 Series の設定方法の詳細については、

www.watchguard.com/help/documentation で現在のヘルプ・システムをオープンして下 さい。

# 시작하기

## WatchGuard XTM 3 Series 장치에 연결한 후 전원 입력

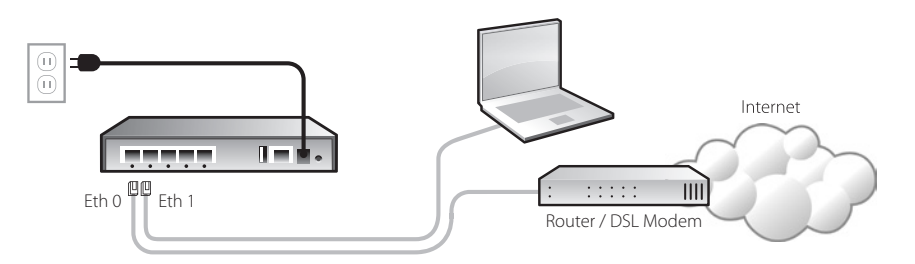

• XTM 과 연결하시려면 컴퓨터의 네트워크 설정을 DHCP 를 사용하도록 구성해야 합니다. IP Address 는 10.0.1.0/24 네트워크로 IP 를 할당받게 됩니다.

# 설치 마법사 실행

• 브라우저 주소 표시줄에 https://10.0.1.1:8080 를 입력한 후 Enter 를 누르십시오. 참고: XTM 장치에 는 자체 인증서를 사용하기 때문에 브라우저에 인증서 경고가 표시될 수 있습니다. 경고를 무시하셔도 됩니다.

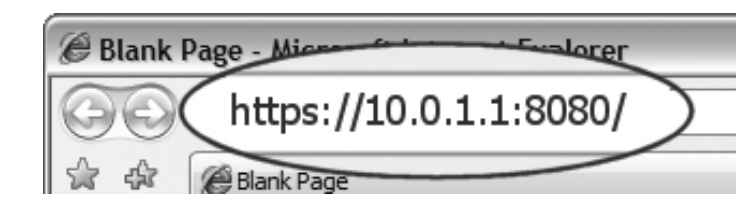

- user name: admin, passphrase: readwrite 로 로그인 하십시오.
- 화면의 안내를 따라 설치를 마치십시오.

참고: WatchGuard XTM 장치의 기본 구성에서는 외부 네트워크로 나가는 모든 TCP, UDP 그리고 PING 트래픽을 허용하고 외부의 허락되지 않은 트래픽을 차단하도록 설정되어 있습니다.

• Fireware XTM 웹 UI 를 사용하여 로그인 하십시오. User name: admin, Configuration Passphrase: 는 설치 마법사에서 정한 것과 동일합니다.

# 다음 단계

축하합니다! WatchGuard XTM 장치의 기본 설치를 완료하셨습니다. 웹 UI 를 사용해 기본 구성 및 관리 작업을 계속할 수 있습니다. 시작하기 전에 아래 지침을 따라 XTM 장치를 최신 Fireware XTM OS 로 업그레이드하십시오.

# 최신 소프트웨어 다운로드

- www.watchguard.com/archive/softwarecenter.asp 로 이동하십시오.
- 최신 Fireware XTM OS 소프트웨어를 다운로드 하십시오.

## XTM 3 Series 장치를 최신 Fireware XTM OS 로 업그레이드

- 관리 컴퓨터에 다운로드한 Fireware XTM OS 설치 프로그램을 실행하십시오.
- 사용자 이름 admin 과 마법사에 설정한 암호 문구를 사용해 XTM 장치를 Fireware XTM 웹 UI 와 연결하십시오.
- · System > Upgrade OS.

참고: 업그레드 파일 기본 저장 위치는 C:\Program Files\Common Files\WatchGuard\resources\ FirewareXTM\Tversion number\modell. 파일명은 xtm3 aa.svsa-dl.

## WatchGuard System Manager (WSM) 소개

XTM 3 Series 장치의 기능과 관리 능력을 확장하려면 WatchGuard System Manager 클라이언트 및 서버 소프트웨어 도구들을 다운로드 및 설치할 수 있습니다. WSM 은 무료로 제공됩니다. 이것을 이용해 장치의 추가적 특장점을 사용할 수 있습니다.

- Policy Manager 를 이용한 유연한 온라인 및 오프라인 구성 편집
- XTM 장치를 위한 감시 도구 일체를 제공
- WatchGuard Server Center
- Log & Report Server WSM 과 함께 사용하면 기록 및 보고 옵션을 사용 가능
- Quarantine Server spamBlocker 와 함께 사용해 스팸 메일을 수집 및 격리 가능
- WebBlocker Server 로컬 WebBlocker Server 를 구성해 웹사이트 접근을 통제
- Management Server 복수의 Firebox 및 XTM 장치를 한 개의 UI 로 관리

최신 WatchGuard System Manager (WSM) 소프트웨어를 다운로드하려면 www.watchquard.com/archive/softwarecenter.asp 로 가십시오.

WatchGuard XTM 3 Series 구성하는 방법에 대해 자세히 알려면. www.watchquard.com/help/documentation 에 접속해 최신 도움말 시스템을 불러오십시오.

2

#### **Conectar el dispositivo WatchGuard XTM Serie 3 y encenderlo**

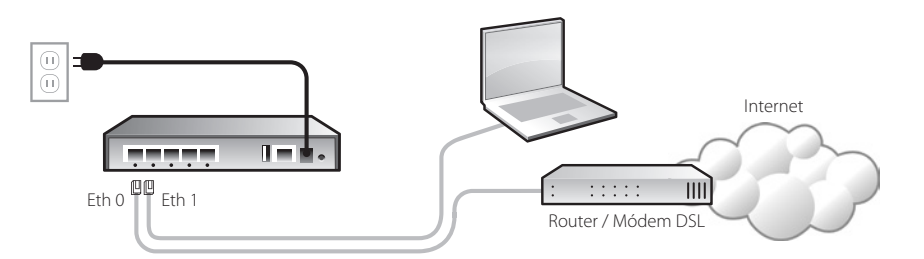

• Asegúrese de que su computadora esté configurada para usarDHCP. Cuando la conecte al dispositivo XTM 3 Series, asegúrese de que obtenga una dirección IP sobre la red 10.0.1.0/24.

#### **Ejecute el Web Setup Wizard**

• Abra una ventana en el navegador y escriba https://10.0.1.1:8080 para iniciar el Web Setup Wizard.

NOTA: Dado que el dispositivo XTM usa un certificado auto firmado, usted puede ver una advertencia sobre el certificado en su navegador. Es seguro ignorarla (en Internet Explorer) o añadir una excepción de certificado (en Mozilla Firefox).

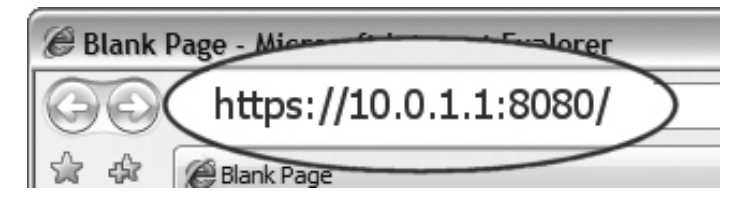

• Loguéese con el nombre de usuario **admin** y la contraseña **readwrite**.

• Siga las instrucciones en pantalla y complete el Wizard.

NOTA: Su dispositivo WatchGuard XTM ahora tiene una configuración básica que permite tráfico TCP y UDP saliente, así como ping, y bloquea todo el tráfico no solicitado de la red externa.

• Loguéese en la interfaz de usuario del Fireware XTM usando el nombre **admin** y la contraseña de configuración que puso en el Wizard.

#### **Para Comenzar Pasos Siguientes**

**¡Felicitaciones!** Usted ha finalizado la configuración básica de su dispositivo WatchGuard XTM. Ahora puede usar la interfaz Web para continuar la configuración básica y las tareas de administración. Antes de empezar, le recomendamos enfáticamente que utilice las instrucciones que siguen para actualizar su dispositivo XTM con el último Fireware XTM OS.

#### **Descargue el último software**

- Vaya a *www.watchguard.com/archive/softwarecenter.asp*
- Encuentre y descargue la última versión del software Fireware XTM OS y WSM.

#### **Actualice su dispositivo XTM 3 Series con el último Fireware XTM OS**

- En la computadora que usa para conectarse al dispositivo XTM, encuentre y ejecute el paquete de instalación del Fireware XTM OS que descargó del sitio de WatchGuard.
- Conéctese con su dispositivo XTM con la interfaz Web de usuario del Fireware XTM usando el nombre **admin** y la contraseña que puso en el Wizard.
- Seleccione **System > Upgrade OS.**

NOTA: la ubicación por defecto para el archivo de actualización es: C:\Archivos de Programa\Archivos Comunes\WatchGuard\Recursos\FirewareXTM\[número de versión\modelo]. El nombre del archivo es xtm3\_aa.sysa-dl.

## **Acerca del WatchGuard System Manager (WSM)**

Para extender el conjunto de de características y capacidades de administración de su dispositivo XTM 3 Series, usted puede descargar e instalar el cliente WatchGuard System Manager y las herramientas de software de servidor. WSM está disponible para usted sin costo añadido. Le brinda acceso a características adicionales para su dispositivo:

- Edición flexible, on y off-line de la configuración con Policy Manager
- Una suite completa de herramientas de monitorie para su dispositivo XTM
- WatchGuard Server Center
- Log and Report Server Úselo junto con el WSM para tener opciones completas de registros y reportes
- Quarantine Server Úselo con spamBlocker para recolectar y aislar el correo electrónico con spam
- WebBlocker Server Configure un WebBlocker Server local para controlar el acceso a sitios web
- Management Server Administre múltiples dispositivos Firebox y XTM desde una sola interfaz de usuario

Para descargar el último software WatchGuard System Manager (WSM), vaya a *www.watchguard.com/archive/softwarecenter.asp.*

Para más información sobre cómo configurar su dispositivo WatchGuard XTM 3 Series, vaya a *www.watchguard.com/help/documentation* y abra el sistema de ayuda vigente.

#### **WATCHGUARD TECHNICAL SUPPORT**

(U.S. and Canada) (all other countries)

1.877.232.3531 +1.206.613.0456 www.watchguard.com/support

ADDRESS: 505 Fifth Avenue South, Suite 500, Seattle, WA 98104 WEB: www.watchguard.com • U.S. SALES: 1.800.734.9905 • INTERNATIONAL SALES: +1.206.613.0895

© 2011 WatchGuard Technologies, Inc. All rights reserved. WatchGuard, the WatchGuard Logo, Firebox, Fireware, Core, Peak, and LiveSecurity are either trademarks or registered trademarks of WatchGuard Technologies, Inc. in the United States and/or other countries. All other trademarks and tradenames are the property of their respective owners. P.N. 352-4132-001 Rev F 101211

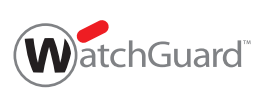